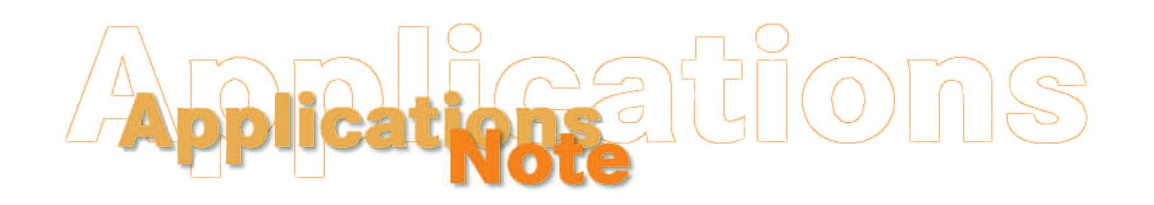

*Insight on Color* **Vol. 16, No. 8 Vol. 16, No. 8** 

## **Hitching Using MultiSensor Software for SpectraProbe XE**

Those companies that make both on-line and laboratory measurements of the same product may find it helpful to hitch their SpectraProbe XE to their laboratory instrument to ensure that the measurements are comparable. The instructions below demonstrate how to use MultiSensor Software to hitch the SpectraProbe XE to a lab instrument, in this case the LabScan XE.

- 1. Measure your ideal product standard using the LabScan XE and record the results.
- 2. Open MultiSensor Software for the SpectraProbe XE and select the product setup for this product.
- 3. Click the **Offline** button on the main toolbar.
- 4. Select **Product Setup Editor** from the Offline Functions menu.
- 5. On the first product setup screen, ensure that the color scale, illuminant, and observer match those that were recorded for the LabScan XE measurement. In this case, L\*a\*b\*, D65, and 10° were used.

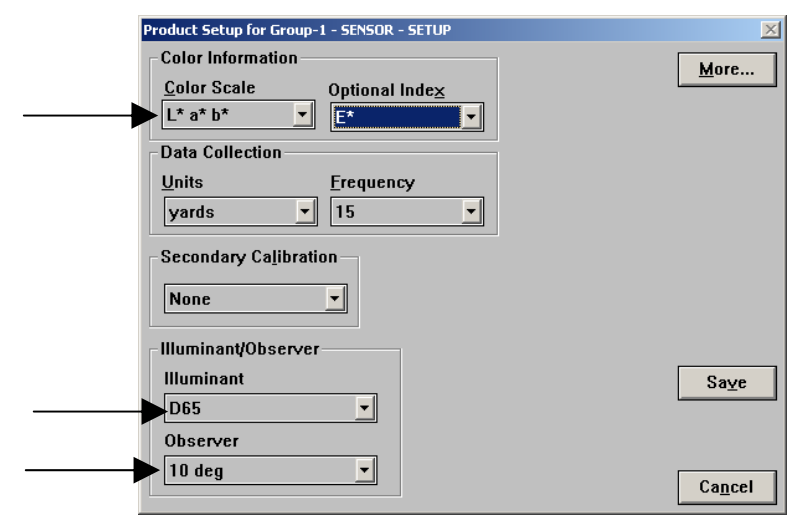

6. Click **More** to move to the second product setup screen. The standard type should be defined as Numeric and accurate color values for the product standard should be entered as described in the *Applications Note* titled "Establishing a Numeric Standard in MultiSensor Software for SpectraProbe XE."

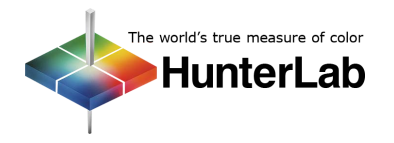

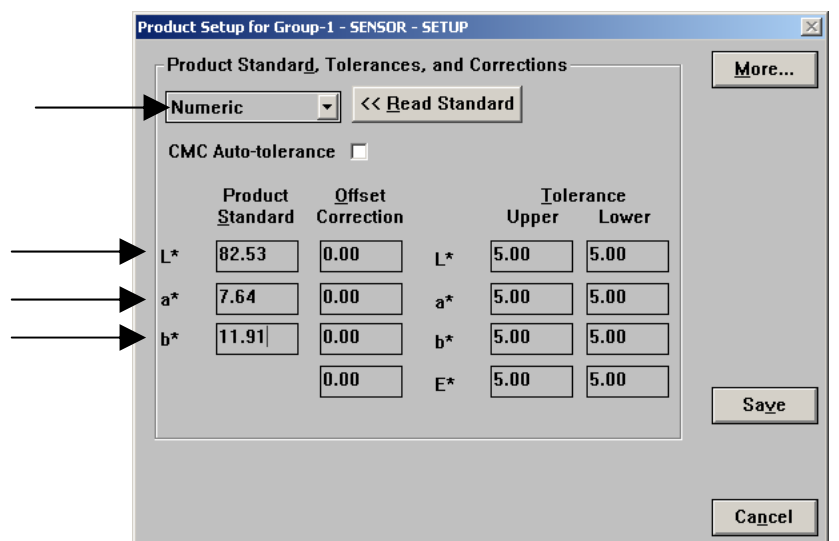

7. To determine the offset correction, subtract the values listed in the Product Standard column on this screen from those obtained from the LabScan XE in Step 1. For example, if the product standard values from the LabScan XE were:

 $L^* = 83.14$  $a^* = 7.89$  $b^* = 12.21$ ,

and the product standard values entered in the MultiSensor product setup are as shown in the picture above, your offset would be calculated as follows:

Offset = Color value from reference instrument (LabScan XE) - Color value from secondary instrument (SpectraProbe XE)

L\* Offset =  $83.14 - 82.53 = 0.61$  $a^*$  Offset = 7.89 - 7.64 = 0.25  $b^*$  Offset = 12.21 - 11.91 = 0.30.

8. Enter the offset values calculated in Step 7 into the Offset Correction column of the product setup screen.

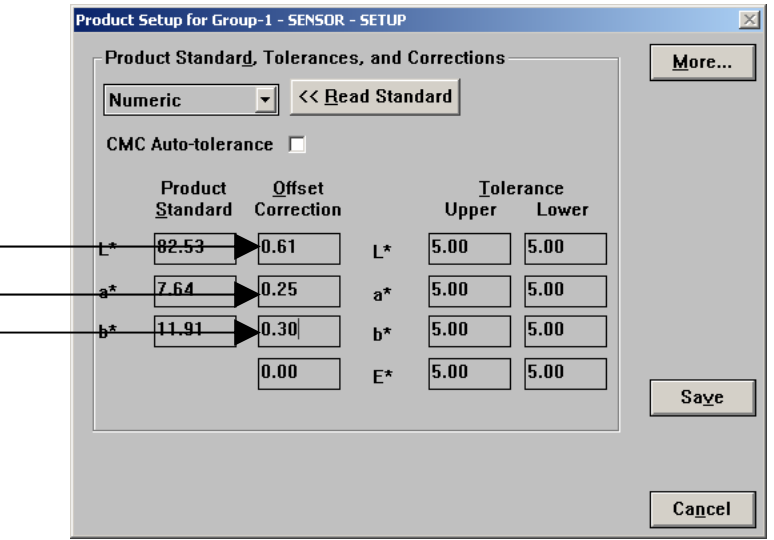

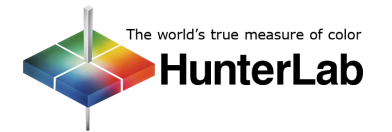

9. Click **Save** to save the product setup.

Now, when you next start a run using this product setup, the values reported from the SpectraProbe XE will be automatically adjusted so that they display exactly as if the product were read with the LabScan XE. Hitching these two types of instruments generally works well, as they have the same geometry  $(0^{\circ}/45^{\circ})$  and have many common components. Instruments with different geometries should not be hitched together.

In order to ensure that the hitch remains valid, HunterLab recommends checking for SpectraProbe XE drift weekly using the check tile test. This can be done using the Secondary Cal AND Check Tile command from the Calibration Menu. The LabScan XE green tile should also be checked weekly.

*For Additional Information Contact:* 

Technical Services Department [Hunter Associates Laboratory, Inc.](www.hunterlab.com)  11491 Sunset Hills Road Reston, Virginia 20190 Telephone: 703-471-6870 FAX: 703-471-4237 www.hunterlab.com

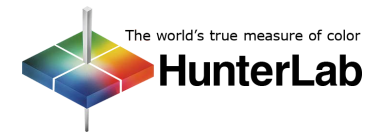